## アカウント CSV 登録

ユーザを CSV ファイルで一括アップロードすることができます。

1. ユーザ情報を入力した CSV データを準備します。

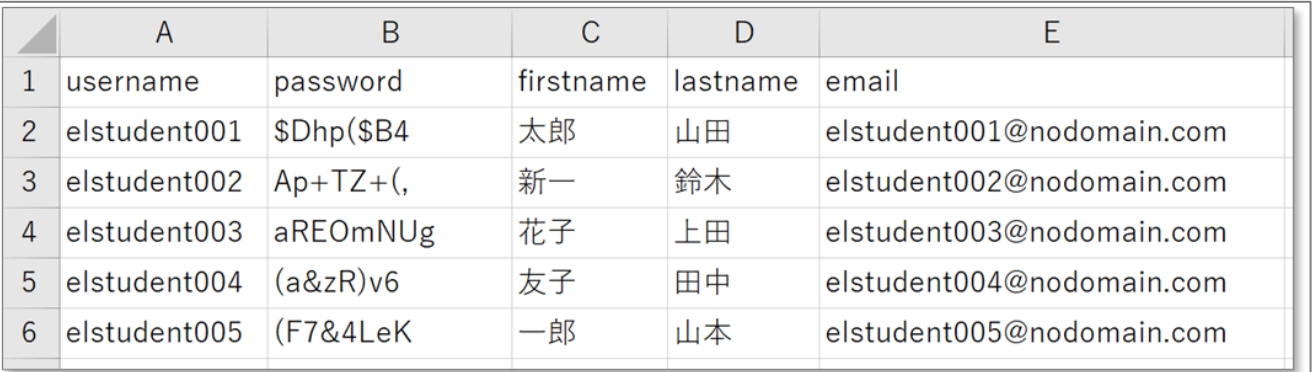

## 【参考】

- 1 行目はフィールドの種類を示す文字列を示します。
- 2 行目以降に | 行あたり | レコードを記載します。
- フィールドの区切り文字は選択可能です。Moodle 既定値はカンマとなります。
- エンコードも指定可能ですが、Moodle 既定値は UTF-8 というエンコードになります。
- 改行コードは自動判別します。

## 【参考】 CSV ユーザ登録フィールドの 1 行目のキーワード

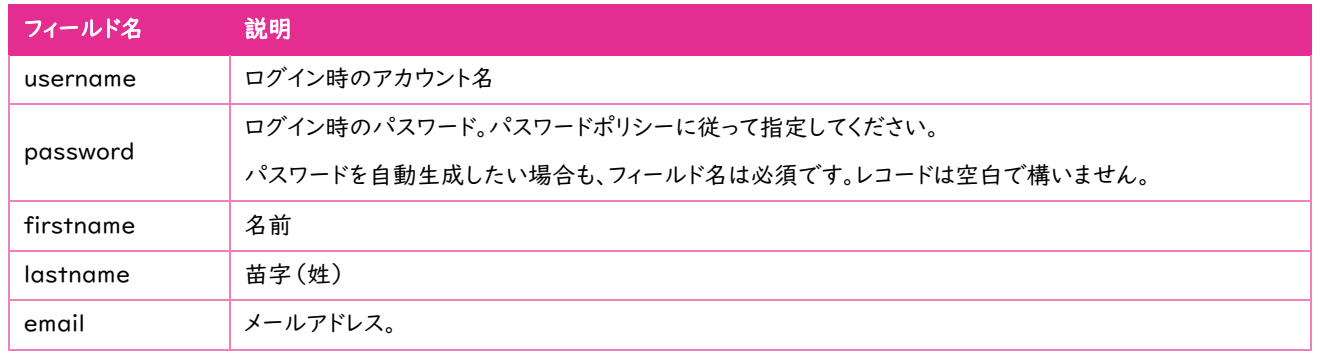

- 2. [サイト管理]の[ユーザ]タブから[ユーザをアップロードする]をクリックします。
- 3. ユーザ情報の入った CSV ファイルをドラッグ&ドロップします。
- 4. エンコードを指定し、[ユーザをアップロードする]をクリックします。
	- ※ Excel から CSV を作成した場合は注意が必要です。エンコードが[SHIFT\_JIS]になっている可能性があります。
- 5. プレビューが表示されます。CSV ファイルで指定したパスワードを設定したい場合は、[新しいユーザパスワード]から[ファイルのパスワ ードフィールドを使用する]を選択します。パスワードを自動生成してユーザに通知したい場合は、[必要に応じてパスワードを生成してメ ールで送信する]を選択します。
- 6. [ユーザをアップロードする]をクリックします。
- 7. アップロードユーザ結果を確認し、[続ける]をクリックします。アップロードエラーが生じた際は、右下に件数が表示されます。